# **Content**

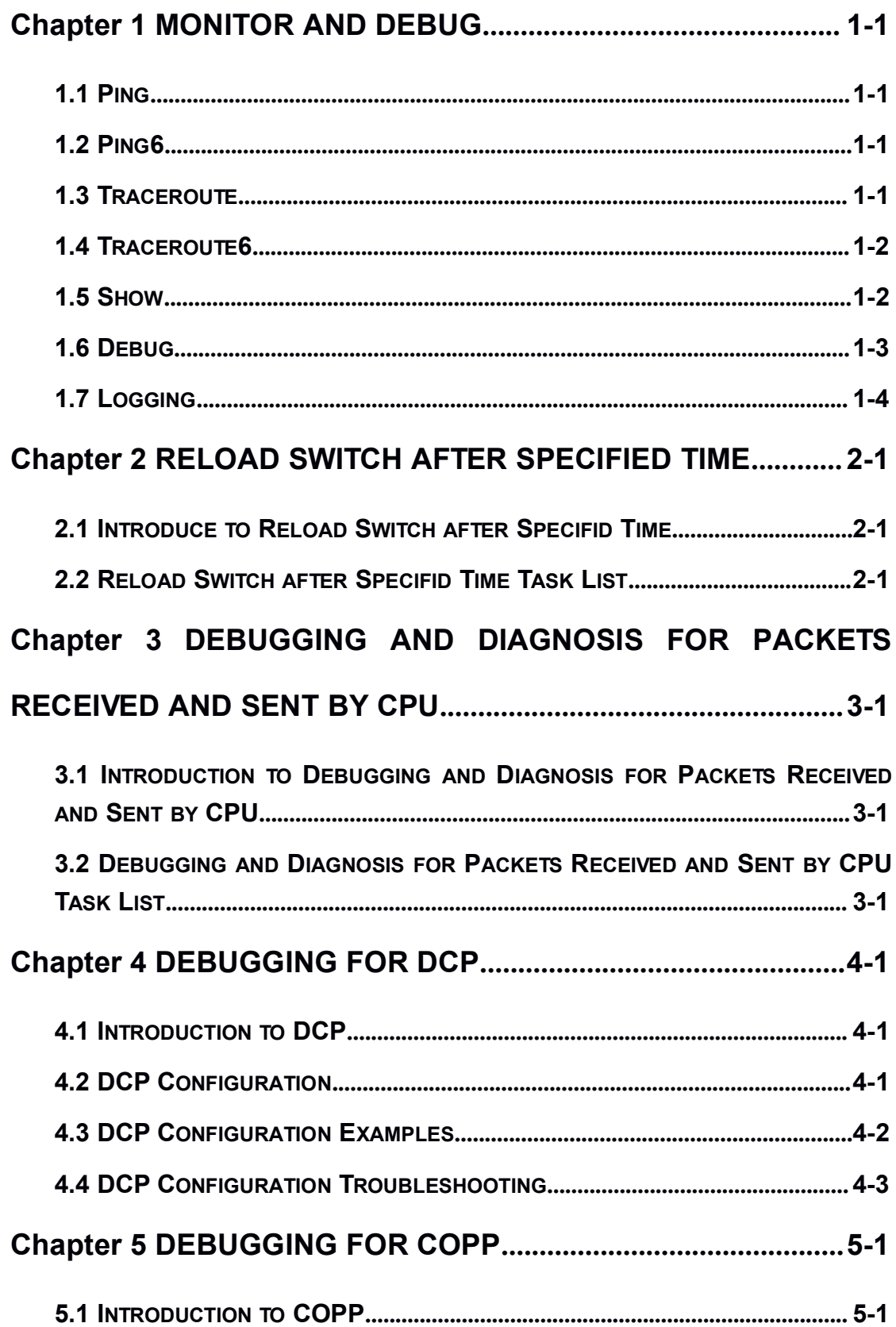

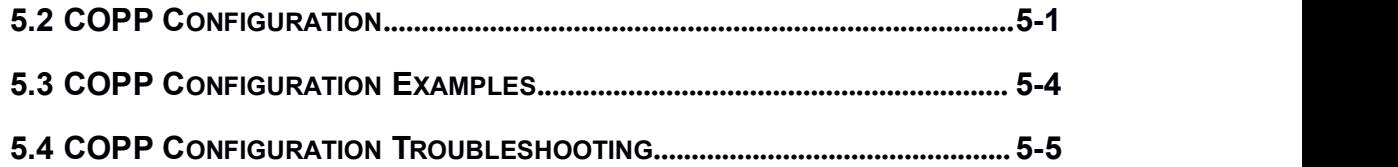

# <span id="page-2-1"></span><span id="page-2-0"></span>Chapter 1 **Monitor and Debug**

When the users configures the switch, they will need to verify whether the configurations are correct and the switch is operating as expected, and in network failure, the users will also need to diagnostic the problem. Switch provides various debug commands including ping, telnet, show and debug, etc.to help the users to check system configuration, operating status and locate problem causes.

#### 1.1 **Ping**

Ping command is mainly used for sending ICMP query packet from the switches to remote devices, also for check the accessibility between the switch and the remote device. Refer to the Ping command chapter in the Command Manual for explanations of various parameters and options of the Ping command.

#### 1.2 **Ping6**

Ping6 command is mainly used by the switch to send ICMPv6 query packet to the remote equipment, verifying the accessibility between the switch and the remote equipment. Options and explanations of the parameters of the Ping6 command please refer to Ping6 command chapter in the command manual.

#### 1.3 **Traceroute**

Traceroute command is for testing the gateways through which the data packets travel from the source device to the destination device, so to check the network accessibility and locate the network failure.

Execution procedure of the Traceroute command consists of: first a data packet with TTL at 1 is sent to the destination address, if the first hop returns an ICMP error message to inform this packet can not be sent (due to TTL timeout), a data packet with TTL at 2 will be sent. Also the send hop may be a TTL timeout return, but the procedure will carries on till the data packet is sent to its destination. These procedures is for recording every source address which returned ICMP TTL timeout message, so to describe a path the IP data packets traveled to reach the destination.

Traceroute Options and explanations of the parameters of the Traceroute command

<span id="page-3-0"></span>please refer to traceroute command chapter in the command manual.

## 1.4 **Traceroute6**

The Traceroute6 function is used on testing the gateways passed through by the data packets from the source equipment to the destination equipment, to verify the accessibility and locate the network failure. The principle of the Traceroute6 under IPv6 is the same as that under IPv4, which adopts the hop limit field of the ICMPv6 and IPv6 header. First, Traceroute6 sends an IPv6 datagram (including source address, destination address and packet sent time) whose HOPLIMIT is set to 1. When first route on the path receives this datagram, it minus the HOPLIMIT by 1 and the HOPLIMIT is now 0. So the router will discard this datagram and returns with a 「ICMPv6 time exceeded」 message (including

the source address of the IPv6 packet, all content in the IPv6 packet and the IPv6 address of the router). Upon receiving this message, the Traceroute6 sends another datagram of which the HOPLIMIT is increased to 2 so to discover the second router. Plus 1 to the HOPLIMIT every time to discover another router, the Traceroute6 repeat this action till certain datagram reaches the destination.

Traceroute6 Options and explanations of the parameters of the Traceroute6 command please refer to traceroute6 command chapter in the command manual.

## 1.5 **Show**

**show** command is used to display information about the system, port and protocol operation. This part introduces the **show** command that displays system information, other **show** commands will be discussed in other chapters.

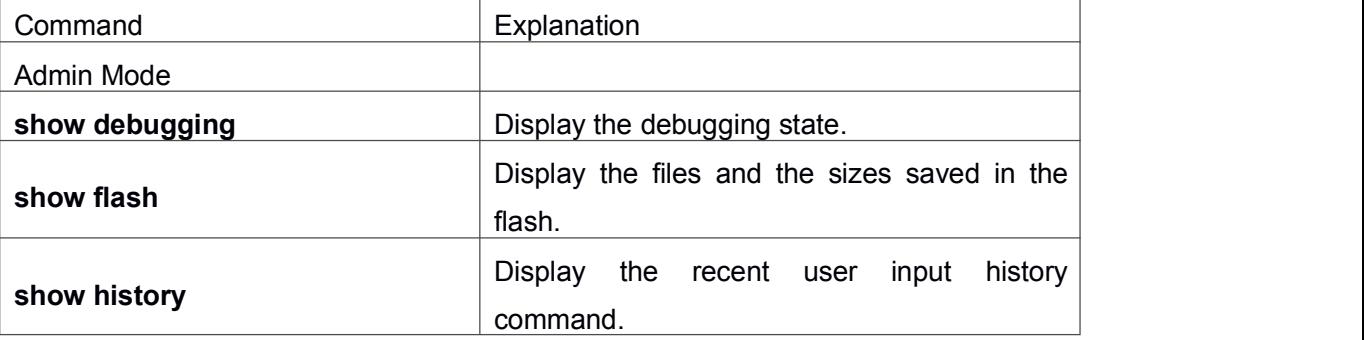

<span id="page-4-0"></span>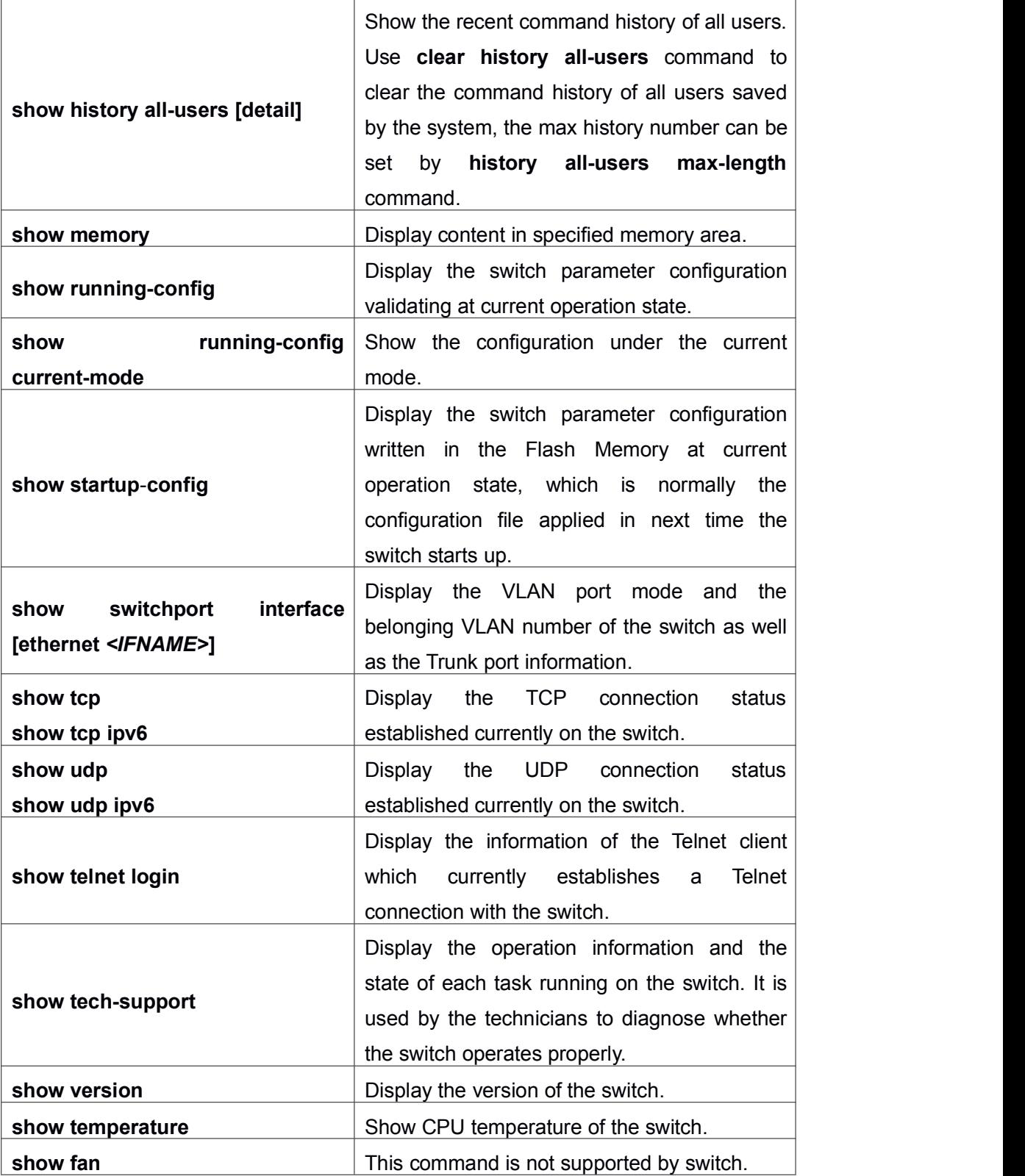

# 1.6 **Debug**

All the protocols switch supports have their corresponding debug commands. The users can use the information from debug commands for troubleshooting. Debug <span id="page-5-0"></span>commands for their corresponding protocols will be introduced in the later chapters.

# 1.7 **Logging**

All the protocols switch supports record the commands executed by user at the console, telnet or ssh terminal and send the log to info-center.

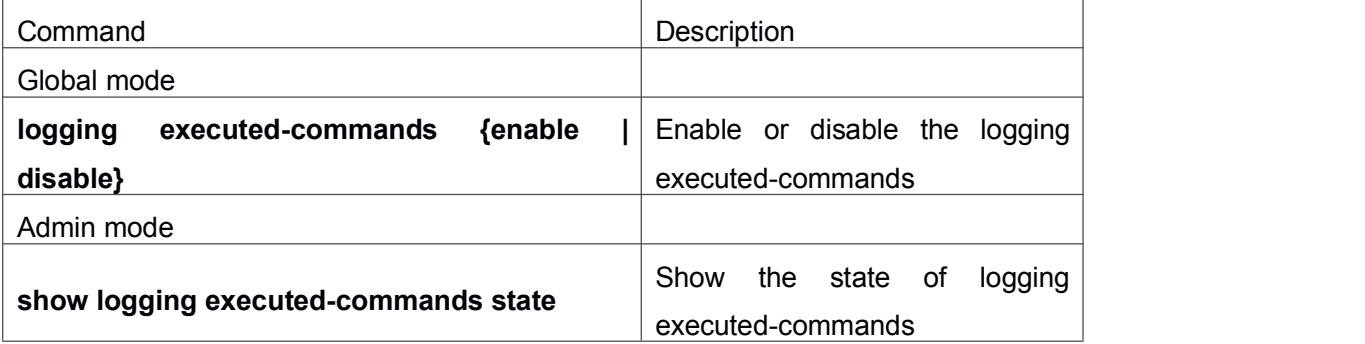

# <span id="page-6-1"></span><span id="page-6-0"></span>Chapter 2 **Reload Switch after Specified Time**

## 2.1 **Introduce to Reload Switch after Specifid Time**

Reload switch after specified time is to reboot the switch without shutdown its power after a specified period of time, usually when updating the switch version. The switch can be rebooted after a period of time instead of immediately after its version being updated successfully.

## 2.2 **Reload Switch after Specifid Time Task List**

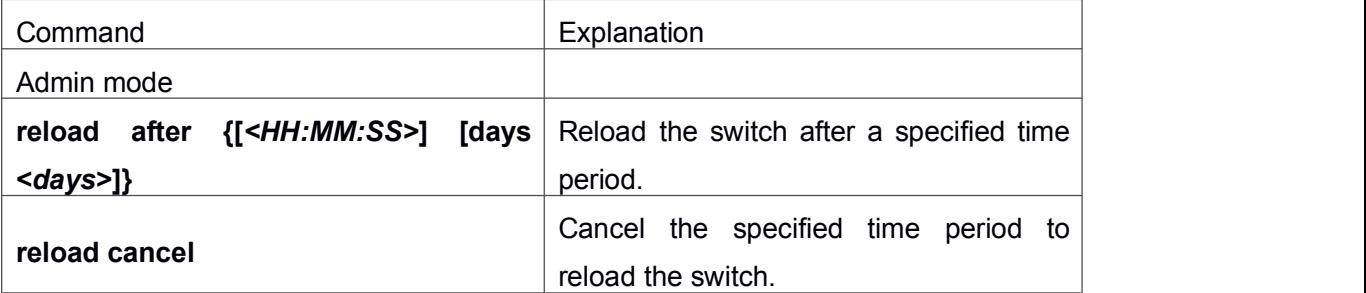

#### **1. Reload switch after specified time**

# <span id="page-7-1"></span><span id="page-7-0"></span>Chapter 3 **Debugging and Diagnosis for Packets Received and Sent by CPU**

# 3.1 **Introduction to Debugging and Diagnosis for Packets Received and Sent by CPU**

The following commands are used to debug and diagnose the packets received and sent by CPU, and are supposed to be used with the help of the technical support.

# 3.2 **Debugging and Diagnosis for Packets Received and Sent by CPU Task List**

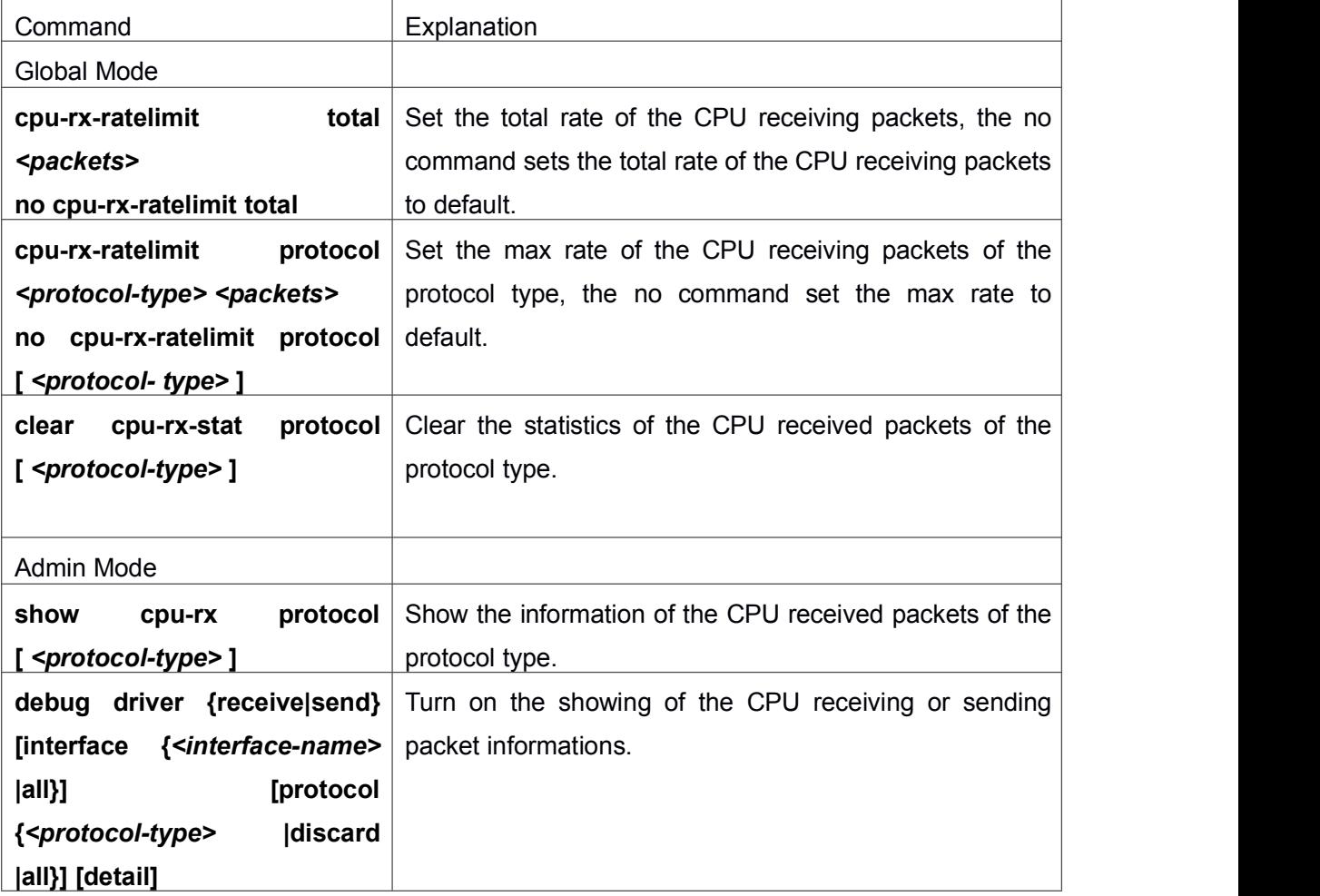

#### **Debugging and Diagnosis Chapter 3 Debugging and Diagnosis for Packets Received and Sent by CPU**

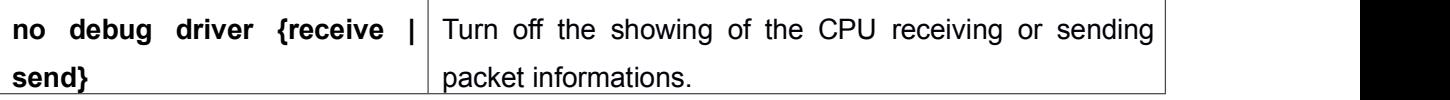

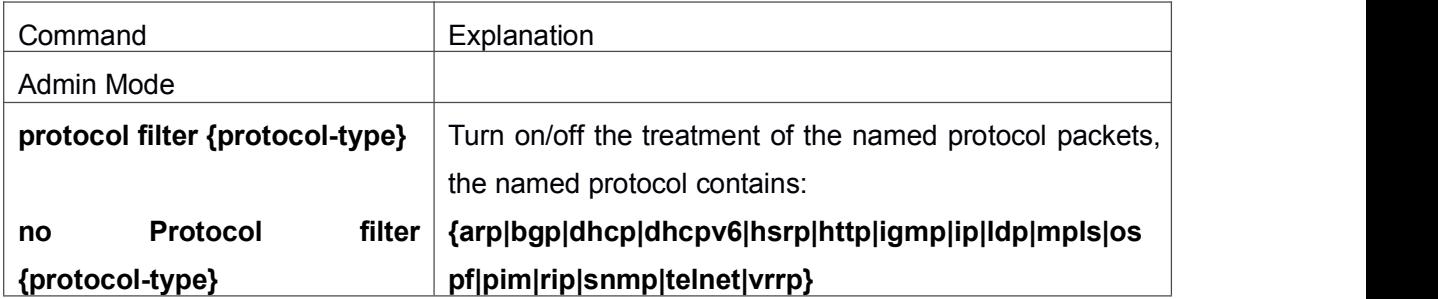

# <span id="page-9-1"></span><span id="page-9-0"></span>Chapter 4 **Debugging for DCP**

#### 4.1 **Introduction to DCP**

The dynamic CPU protection is also named as dynamic CPU limit-rate. When the rate of the packet with the special source IP going up the CPU is detected exceeding the certain value, these packets will be limited the rate. The allowed maximum rate of the packet going up the CPU is named as limit-rate. The limit-rate can be the configured default value or the configured value by user.

DCP is used to limit the rate for the network segment IP to prevent one IP occupying the bandwidth. DCP (Dynamic CPU Protection) means to control the rate of the packet going up the CPU through monitoring the other-ipuc packet going up the CPU for avoiding that the rate is too fast and causes overload. It can protect the CPU. When the flow is less than the half of the limit-rate in 5s, the rate limiting will be canceled. DCP is only for the other-ipuc packet, for the management packet or protocol packet, DCP is not adopted.

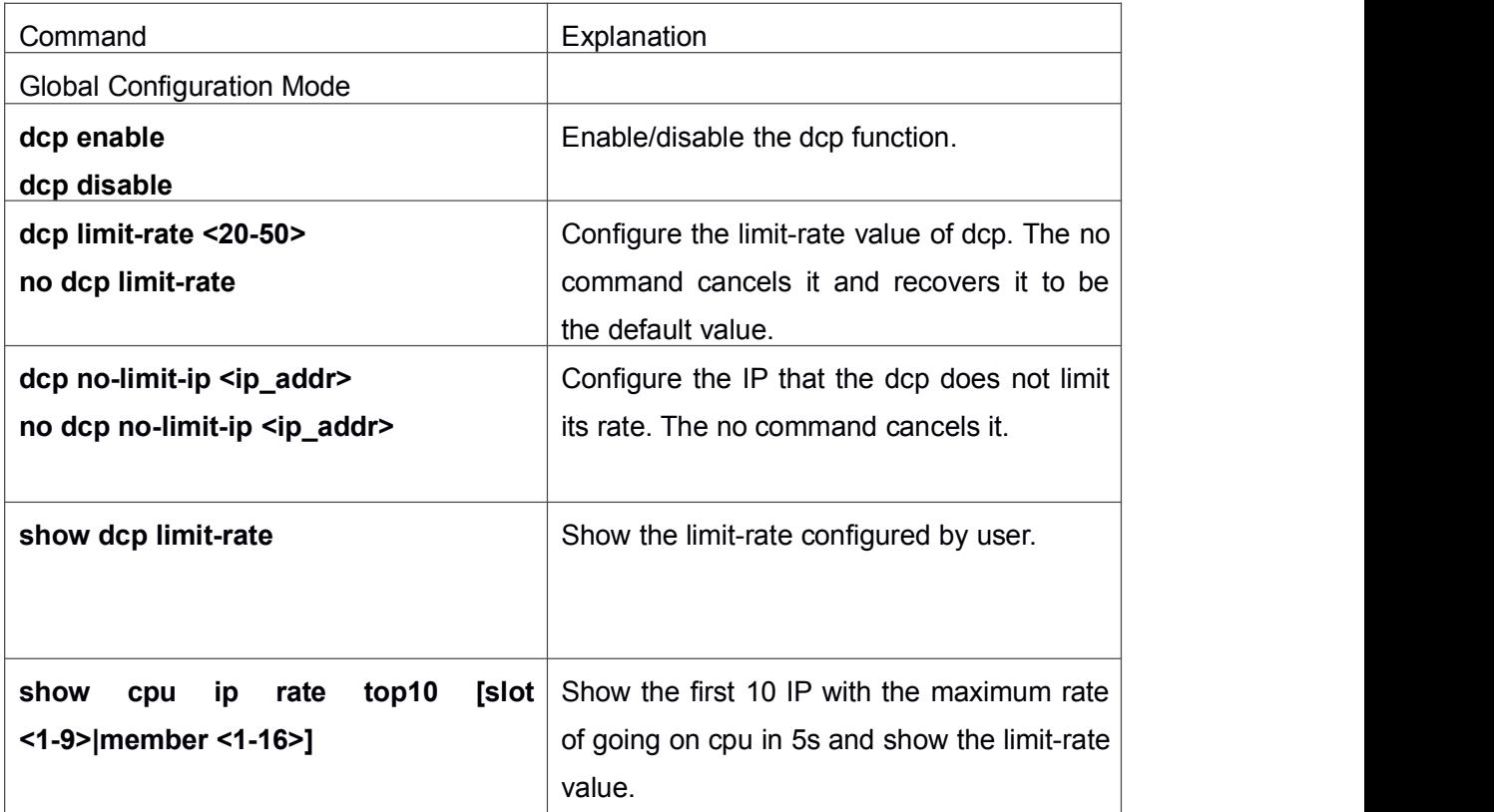

#### 4.2 **DCP Configuration**

<span id="page-10-0"></span>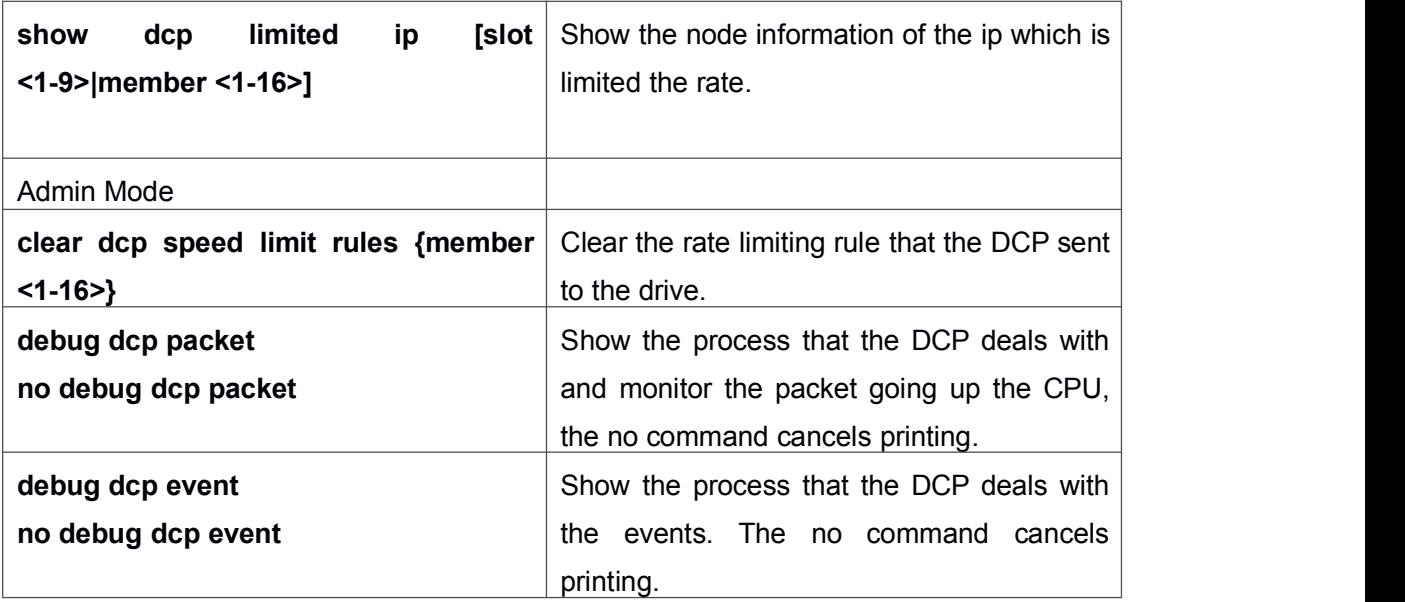

#### 4.3 **DCP Configuration Examples**

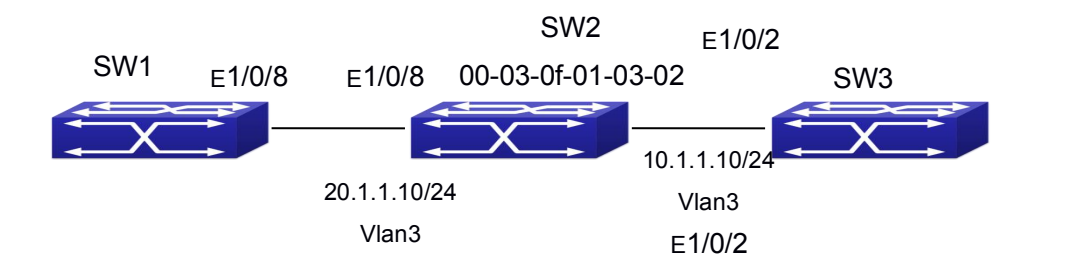

As shown in the above topology, send from E1/0/8 of SW1 to SW2, the destination mac is the one of SW2 which is 00-03-0f-01-03-02, the non-protocol and non-management packet with the destination ip of 10.1.1.X/24 (this ip address cannot be achieved) will be identified as other-ipuc packet. This packet will be sent to CPU. When a lot of packets like this are sent to the CPU, the CPU will be under the heavy load and it will cause that the normal business cannot be dealt with.

If enabled the DCP, when the rate of the packet with the special source IP going up the CPU is detected exceeding the certain value, these packets will be limited the rate. The CPU can be protected.

#### **Configuration:**

- 1. Enable DCP
- 2. Configure the limit-rate
- 3. Configure the IP address with no rate limiting
- 4. Show the configured limit-rate
- <span id="page-11-0"></span>5. Show the first 10 IP with maximum rates of going up the CPU in 5s and show the limit-rate
- 6. Show the node information of the ip which is limited the rate
- 7. Clear the rate limiting rule that the DCP sent to the drive
- 8. Show the process that the DCP deals with and monitor the packet going up the CPU
- 9. Cancel the process that the DCP deals with and monitor the packet going up the CPU
- 10. Show the process that the DCP deals with the events
- 11. Cancel printing of the process that the DCP deals with the events

#### **Configuration steps:**

Switch(Config)# dcp enable

Switch(Config)# dcp limit-rate 50

Switch(Config)# dcp no-limit-ip 1.1.1.1

Switch(config)#show dcp limit-rate

Switch(config)#show cpu ip rate top10

Switch(config)#show dcp limited ip

Switch#clear dcp speed limit rules

Switch#debug dcp packet

Switch#no debug dcp packet

Switch#debug dcp event

Switch#no debug dcp event

## 4.4 **DCP Configuration Troubleshooting**

Please pay attention to the following points when using and configuring DCP:

- <sup>\*</sup> Under the default configuration, dcp is disabled. It can be effective only after configured the command of dcp enable.
- <sup>\*</sup> DCP is only for the other-ipuc packet, for the management packet or protocol packet, DCP is not adopted.
- <sup>\*</sup> DCP no-limited-ip can configure the maximum of 1024, if exceeds this value, it cannot be issued.
- $*$  Under the default configuration, the limit-rate for other-ipuc packet is 20.
- $*$  When the flow is less than the half of the limit-rate in 5s, the rate limiting will be canceled.
- <sup>#</sup> Show the first 10 IP with maximum rates of going up the CPU in 5s and show the

limit-rate through the command of show cpu ip rate top10.

- $\frac{1}{3}$  Show the node information of the ip which is limited the rate through the command of show dcp limited ip. Limited-IP is the ip which is limited the rate, Rate(pkts/s) is the current rate.
- $*$  Enable the on-off of debug dcp packet or debug dcp event to view the process that the DCP deals with the packet going up the CPU. The command of debug dcp packet can be used to view the detailed information of the packet including source IP, destination IP, source port, destination port, protocol number, etc. The command of debug dcp event can be used to print the process that the DCP deals with the events.

# <span id="page-13-1"></span><span id="page-13-0"></span>Chapter 5 **Debugging for COPP**

#### 5.1 **Introduction to COPP**

CPU is the brain of the device and it can deal with the information of all control planes. So the CPU should be protected through the appropriate measures. The CPU rate limiting keeps the previous protocol rate limiting function, and CPU rate limiting is changed to hardware rate limiting. The new function of COPP (control plane policing) can protect the control and management panel for ensuring the stability of the routing function and the normal transmission of the packets. Configure the ACL first, multiple ACL rules are supported, classify the specific packets which should be limited rate or filtered through the ACL rules. And then configure the ACL rule matching to the COPP policy map to filter the specific packets or limit the rate. The COPP supports single bucket mode, dual bucket mode and multiple configurations.

## 5.2 **COPP Configuration**

- 1. Configuire the ACL rule, the digital standard IP access-list is as the example
- 2. Create the class-map
- 3. Create the copp-policy-map
- 4. Create the policy
- 5. Apply to the port

#### **1. Configuire the ACL rule**

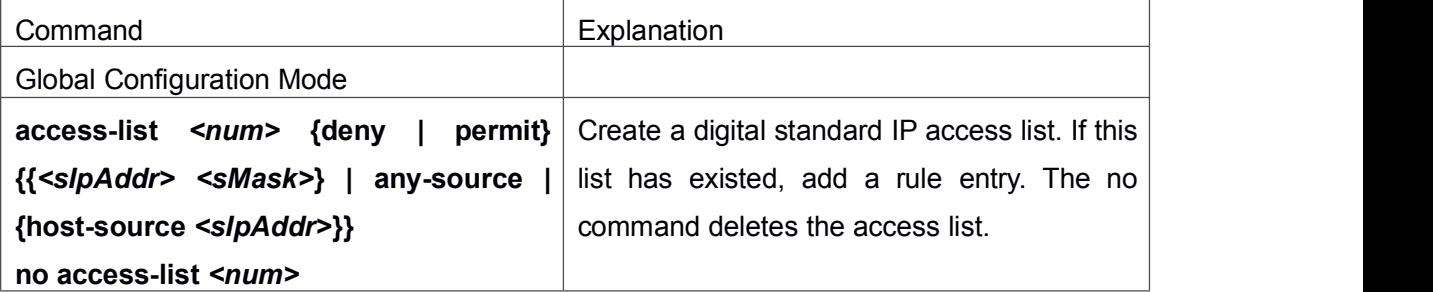

#### **2. Create the class-map**

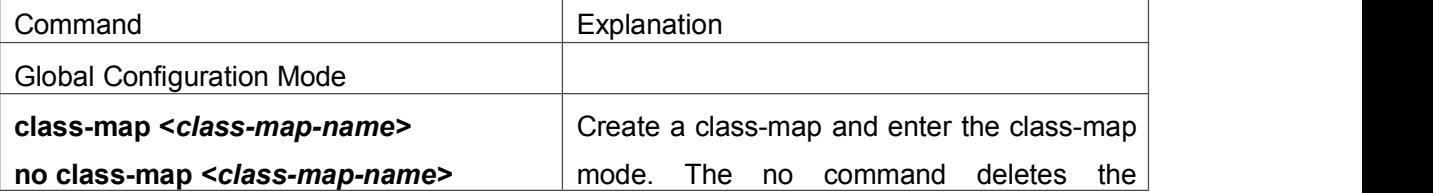

#### **Debugging and Diagnosis Chapter 3 Debugging and Diagnosis for Packets Received and Sent by CPU**

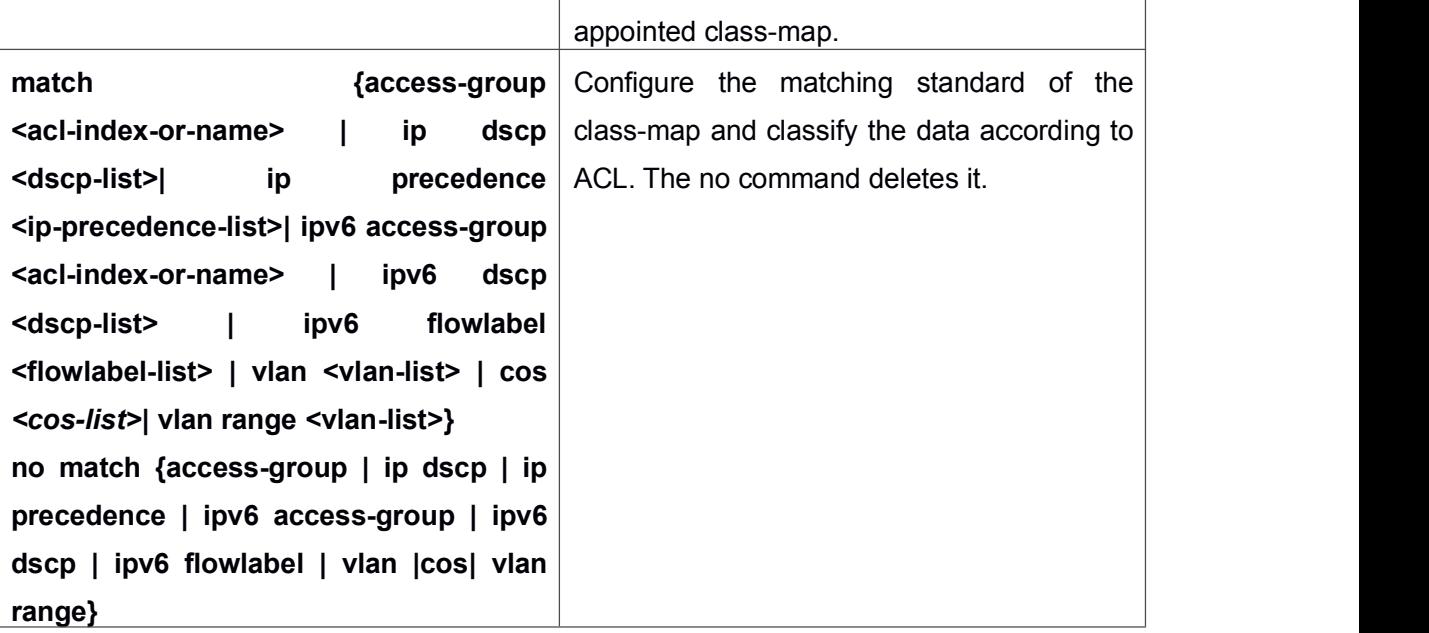

#### **3. Create the copp-policy-map**

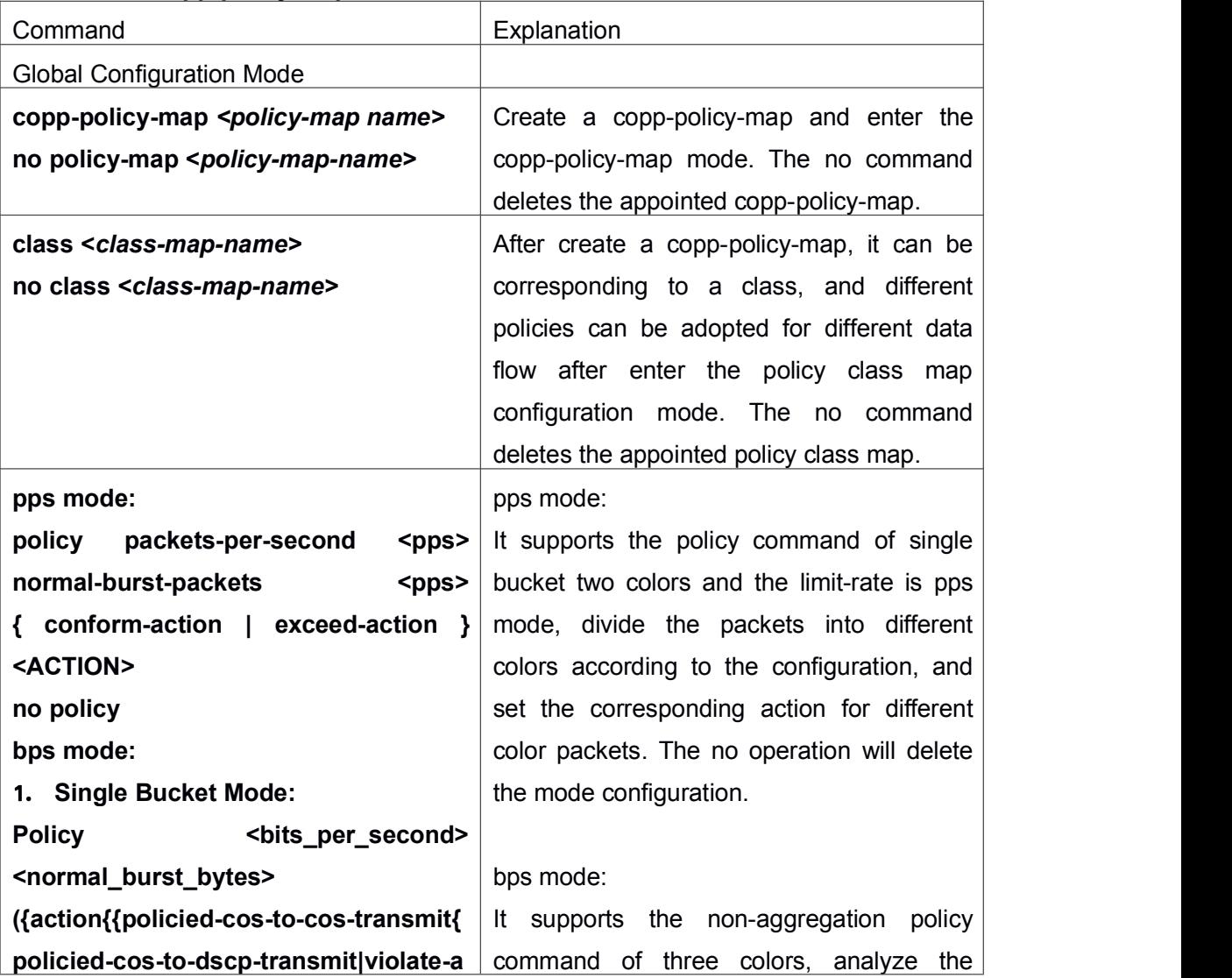

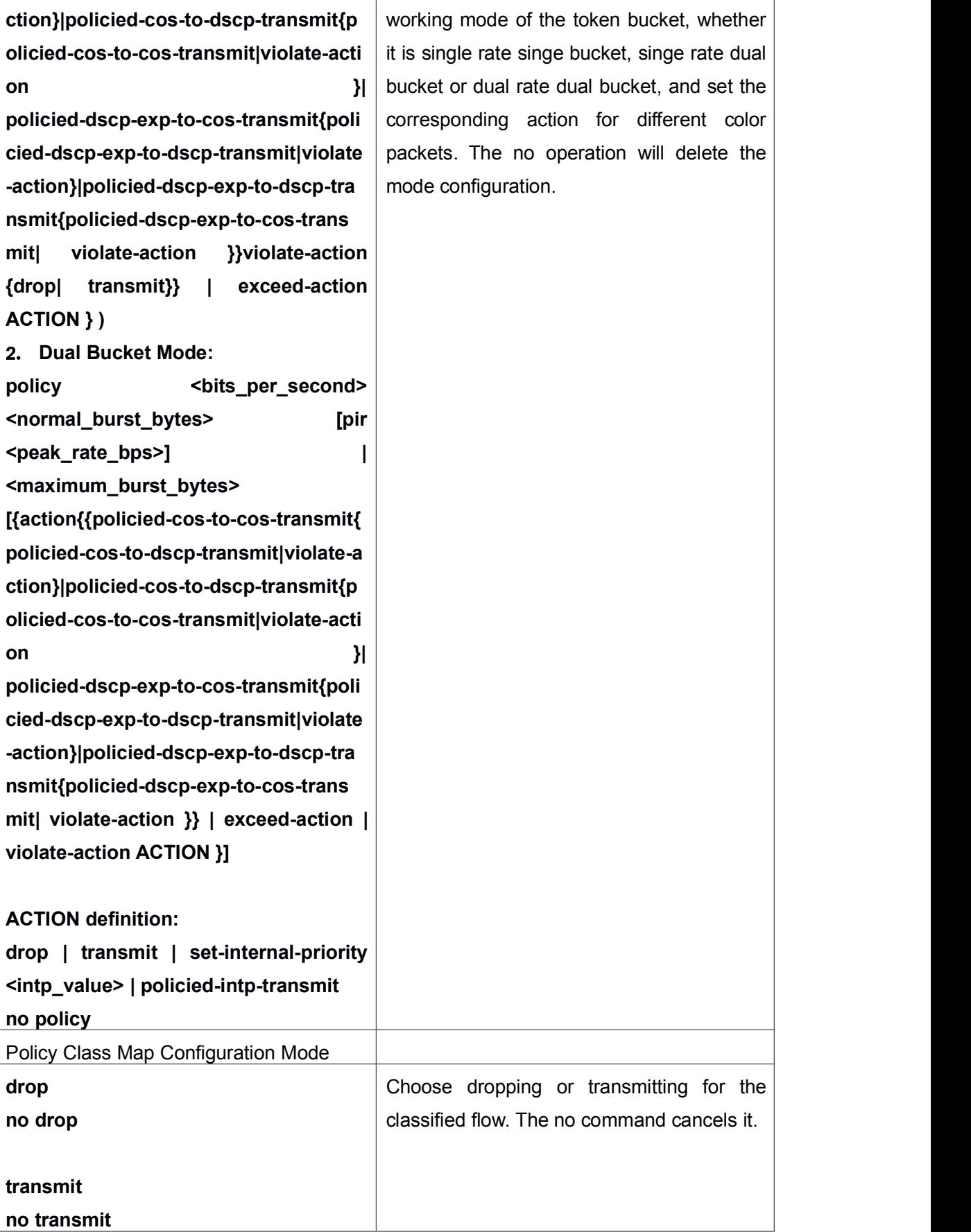

#### <span id="page-16-0"></span>**4. Apply to the port**

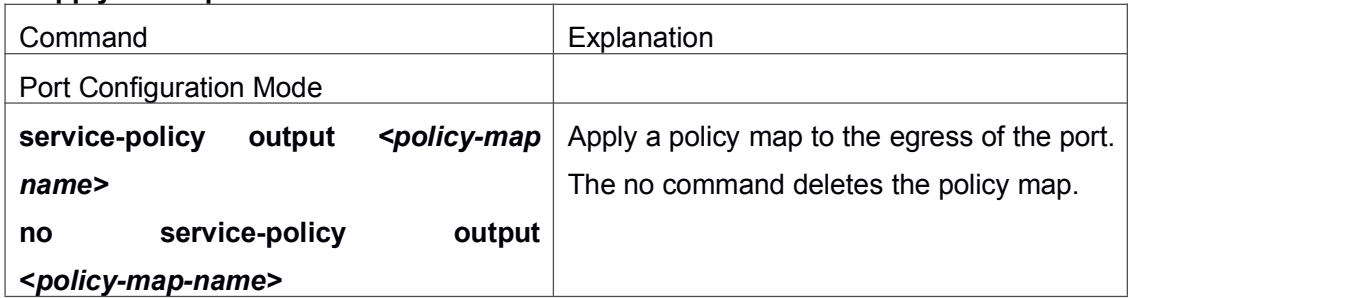

## 5.3 **COPP Configuration Examples**

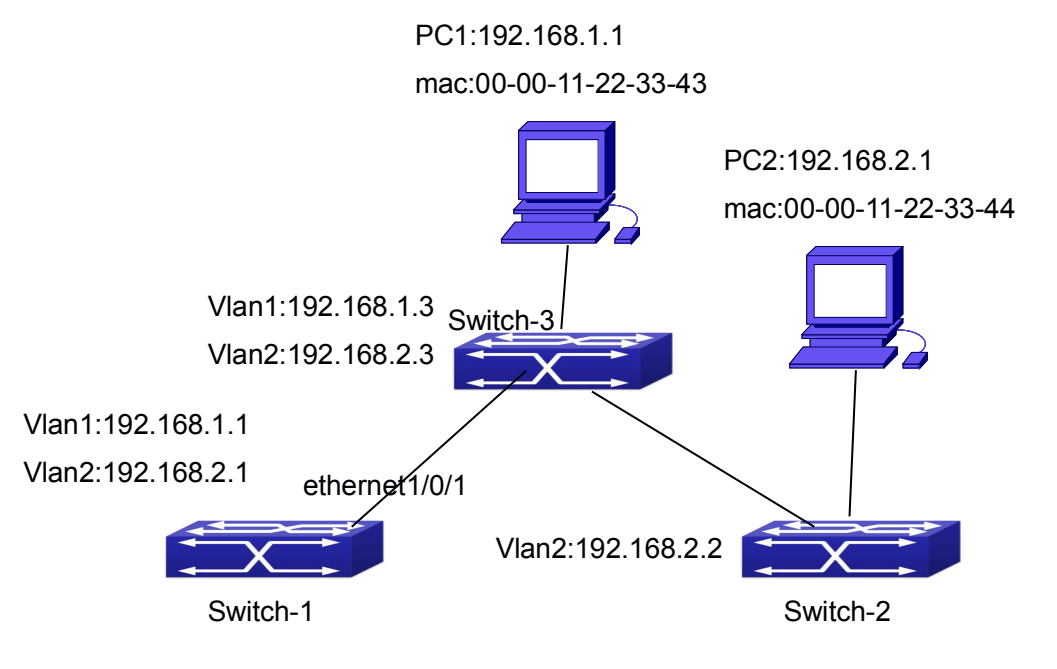

Fig 4- 1 COPP function

**Example 1:** Configure the COPP policy map on ethernet1/0/1 of Switch-1, limit the packets in 192.168.1.0 as 10pps, and configure the burst threshold as 20pps. Drop all the packets whose bandwidth exceeds the value.

Configuration steps:

Switch#config

Switch(config)#access-list 1 permit 192.168.1.0 0.0.0.255

Switch(config)#class-map c1

Switch(config-classmap-c1)#match access-group 1

Switch(config-classmap)# exit

Switch(config)#copp-policy-map p1

Switch(config-copp-policymap-p1)#class c1

<span id="page-17-0"></span>Switch(config-copp-policymap-p1-class-c1)#policy packets-per-second 10 normal-burst-packets 20 exceed-action drop Switch(config-copp-policymap-p1-class-c1)#exit Switch(config-copp-policymap-p1)# #exit Switch(config)#interface ethernet 1/0/1 Switch(config-if-ethernet1/0/1)# service-policy output p1

**Example 2:** Configure the COPP policy map on ethernet1/0/1 of Switch-1, limit the packets of the source mac address of 00-00-11-22-33-44 as 10pps, and configure the burst threshold as 20pps. Configure the priority as 1 and forward the packets whose bandwidth exceeds the value.

Configuration steps:

Switch#config

Switch(config)#access-list 1100 permit host-source-mac 00-00-11-22-33-44 any-destination-mac

Switch(config)#class-map c1

Switch(config-classmap-c1)#match access-group 1100

Switch(config)#copp-policy-map p1

Switch(config-copp-policymap-p1)#class c1

Switch(config-copp-policymap-p1-class-c1)# policy packets-per-second 10

normal-burst-packets 20 exceed-action set-internal-priority 1 transmit

Switch(config-copp-policymap-p1-class-c1)#exit

Switch(config-copp-policymap-p1)# #exit

Switch(config)#interface ethernet 1/0/1

Switch(config-if-ethernet1/0/1)# service-policy output p1

## 5.4 **COPP Configuration Troubleshooting**

- $*$  If the packets which belong to this network segment went on the cpu correctly. This function can limit the rate of the packets going on the cpu, user can check if the packets went on the cpu through the command of debug driver receive.
- $*$  If the ACL is matched correctly. The ACL rule must be permit.
- $*$  If the COPP policy map is configured correctly. COPP must be on the egress direction on the port, it does not support the ingress direction.
- $*$  User can view the packets statistics and check if the rate limiting is effective through the command of show cpu-rx protocol all.